# **Guide de démarrage rapide pour PC Windows (SX)**

## **Étape 1 : Installer l'application OBDwiz**

Cliquez sur OBDwiz ci-dessous, et suivez les instructions pour installer le logiciel.

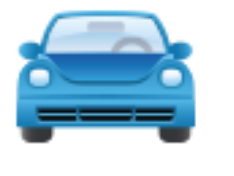

OBDwiz pour [Windows](https://www.scantool.net/scantool/downloads/201/OBDwizSetup.exe)

## **Étape 2 : Connecter le SX au PC**

La LED devient **jaune** lorsque vous connectez SX au port USB du PC. *LED rouge ? Les pilotes n'ont pas été installés correctement.* **Note :** Si les pilotes pour SX ne s'installent pas automatiquement, cliquez sur le lien ci-dessous pour installer le pilote. Pilote [Windows](http://www.ftdichip.com/Drivers/VCP.htm)

#### **Étape 3 : Localisez le connecteur de diagnostic OBD-II dans votre véhicule**

Le connecteur de diagnostic est toujours situé dans ou près du tableau de bord intérieur de votre véhicule. Le connecteur de diagnostic est généralement exposé, mais il est parfois caché sous un couvercle décoratif en plastique, ou derrière un cendrier ou un plateau à monnaie. L'emplacement le plus courant est sous la colonne de direction, juste sous le tableau de bord du conducteur.

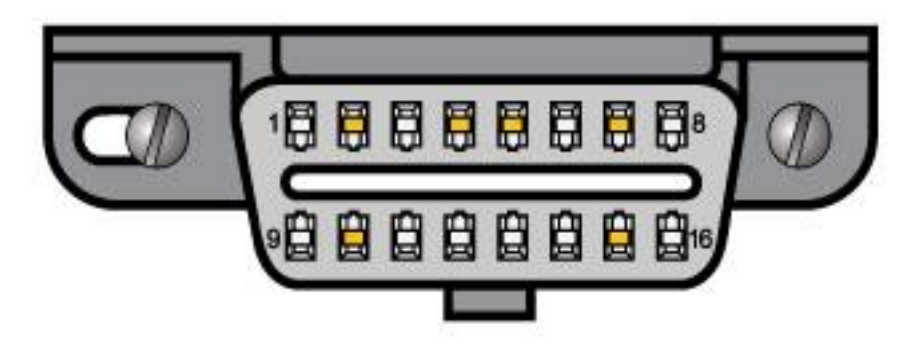

## **Étape 4 : Branchez SX sur le port OBD**

N'utilisez pas de force excessive, mais veillez à ce qu'elle soit bien ajustée.

**Vous ne trouvez pas votre port OBD ?** Visitez [obdport.info](http://www.obdport.info/)

# **Étape 5 : Mettre le contact sur la clé de contact, moteur éteint**

Sur certains véhicules, la position "ON" est indiquée par le chiffre romain "II". S'il n'y a pas de marquage, tournez la clé dans le sens des aiguilles d'une montre et arrêtez-vous juste avant de démarrer le moteur.

La LED deviendra **verte**.

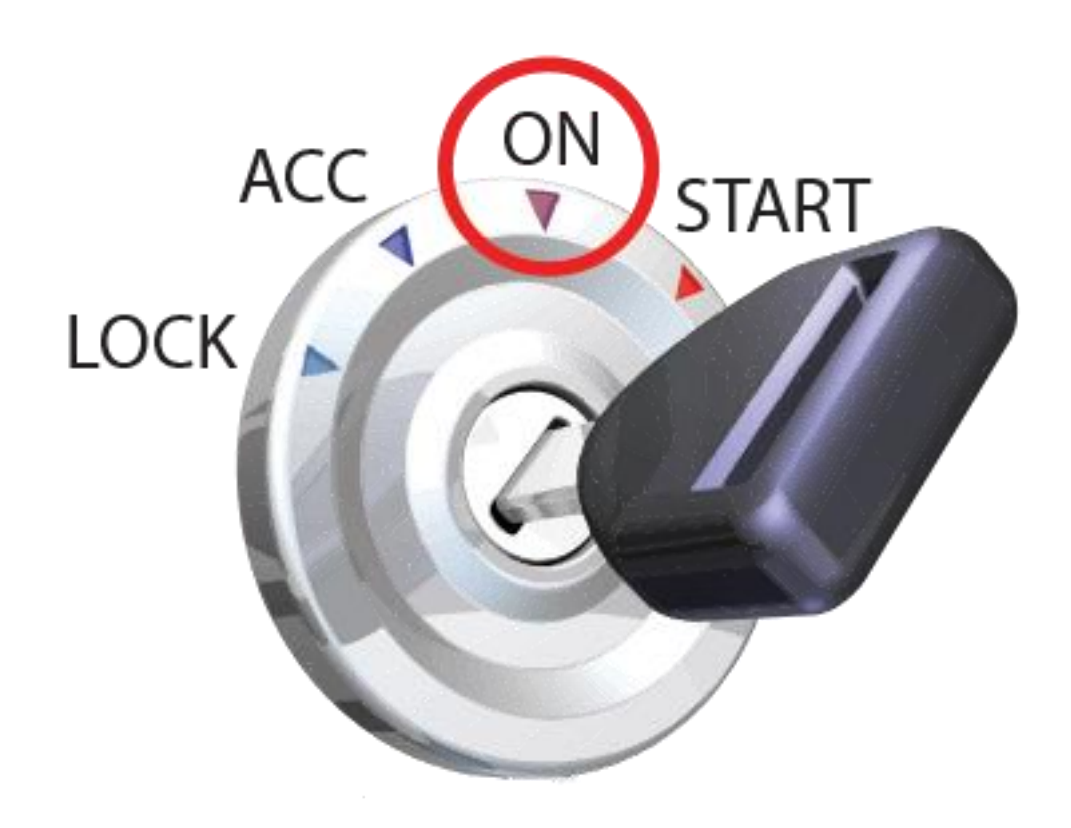

**Note :** Véhicules avec démarrage par bouton-poussoir : appuyez sur le bouton sans appuyer sur la pédale de frein.

*LED jaune ? Vérifiez le port OBD, le port auxiliaire et l'allume-cigare pour voir si les fusibles ont sauté.*

# **Étape 6 : Lancer le logiciel OBDwiz**

Cliquez sur **Démarrer > Programmes > OBDwiz > OBDwiz.** Suivez les instructions pour activer le logiciel et commencer à utiliser votre OBDLink SX.

#### **Étape 7 : Installation initiale du logiciel (uniquement pour les utilisateurs de XP ou Vista)**

Cliquez sur le bouton **"Détection automatique"**, entouré en rouge ici :

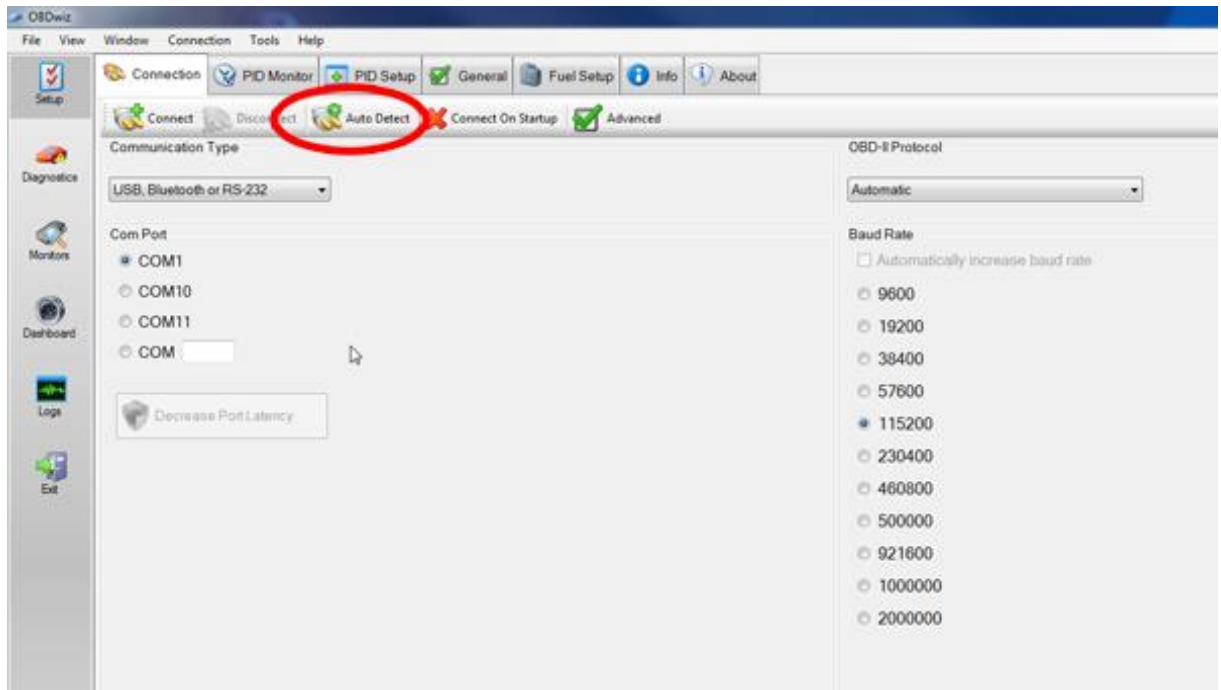

OBDwiz vérifiera tous les ports COM connus et les options de débit en bauds et se configurera automatiquement pour fonctionner de manière transparente avec votre adaptateur OBDLink. Lorsque la détection automatique est terminée, vous verrez une boîte de dialogue similaire à celle ci-dessous :

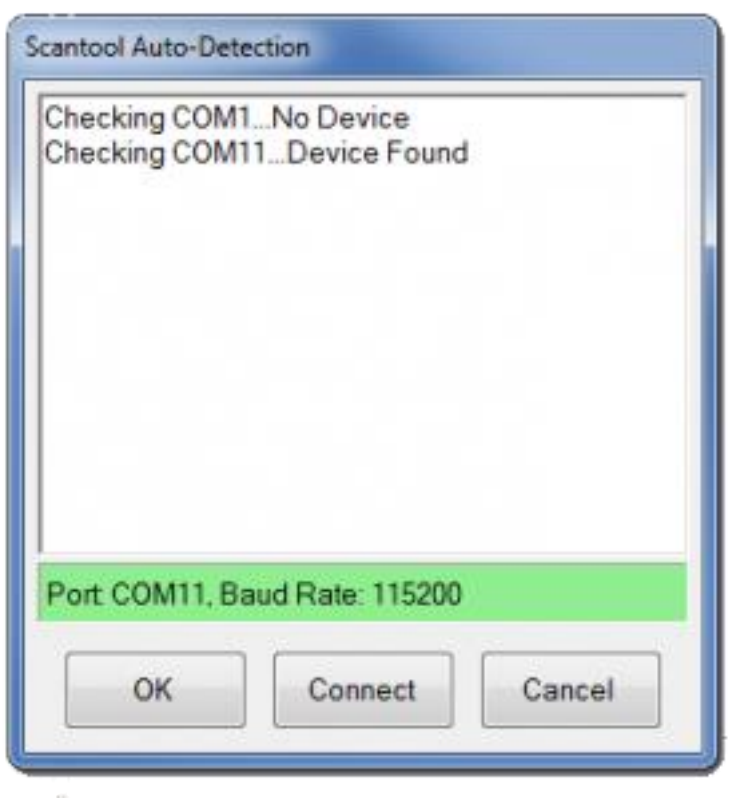

## **Étape 8 : Connexion à votre véhicule**

File Vie Connection Took Connection @ PID Monitor 0 PID Setup @ General @ Fuel Setup @ Info (4) About 図 Connect ent & Auto Detect & Connect On Startup OBD-Il Protocol  $\mathcal{L}$ Diagnostics USB, Bluetooth or RS-232 -Automatic  $\star$  $\frac{Q}{N_{\text{orstr}}}$ Com Port **Baud Rate** COM1 Automatically increase baud rate C COM10 € 9600 6) C.COM11  $0.19200$ C:COM  $\mathbb{Q}$ 38400 □ 57600 œ Decrease PortLatency  $4115200$ Ý  $230400$ □ 460800 6 500000 921600 € 1000000  $0.2000000$ 

Cliquez sur le bouton **"Connecter"** (entouré en rouge ci-dessous) :

OBDwiz passera en revue tous les protocoles OBD-II prévus par la loi et détectera celui qui est utilisé par votre véhicule. Un écran d'état indiquera la progression de la détection automatique du protocole :

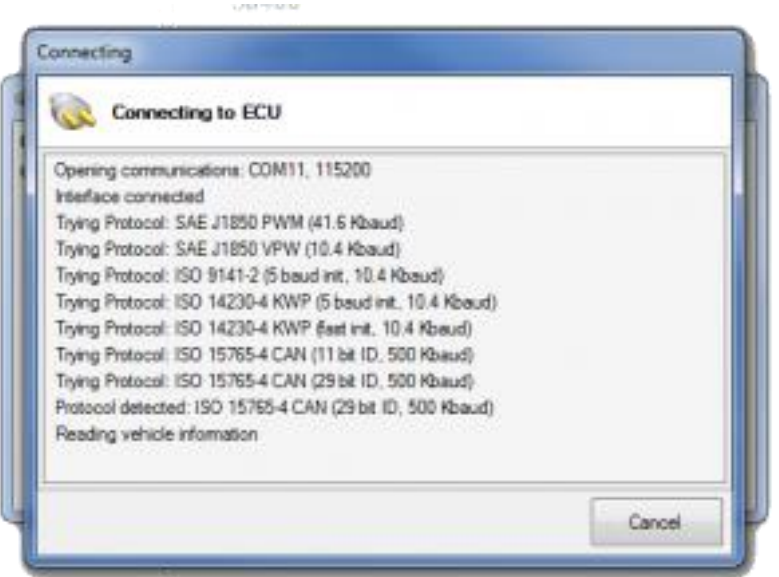

Sur de nombreux véhicules, il y a plusieurs ordinateurs de bord (ECU) qui résident sur le réseau OBD-II.

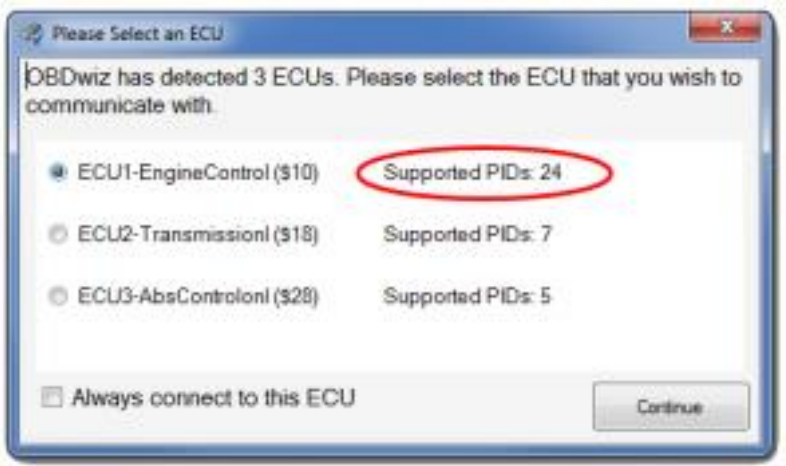

Comme le protocole OBD-II impose de ne pouvoir se connecter qu'à une seule UCE à la fois, il est recommandé de se connecter d'abord à l'UCE qui signale les **PID les** plus pris en **charge** (vous pouvez toujours vous reconnecter et sélectionner une autre UCE). Cliquez sur **"Continuer"**.

# **Étape 9 : Accès aux données**

OBDWiz peut diagnostiquer les codes de panne "Check Engine", surveiller les performances des véhicules en temps réel, vérifier l'état de préparation aux émissions, enregistrer les trajets et bien plus encore. Pour commencer à explorer ces capacités, cliquez sur une tâche dans la partie gauche de l'écran principal :

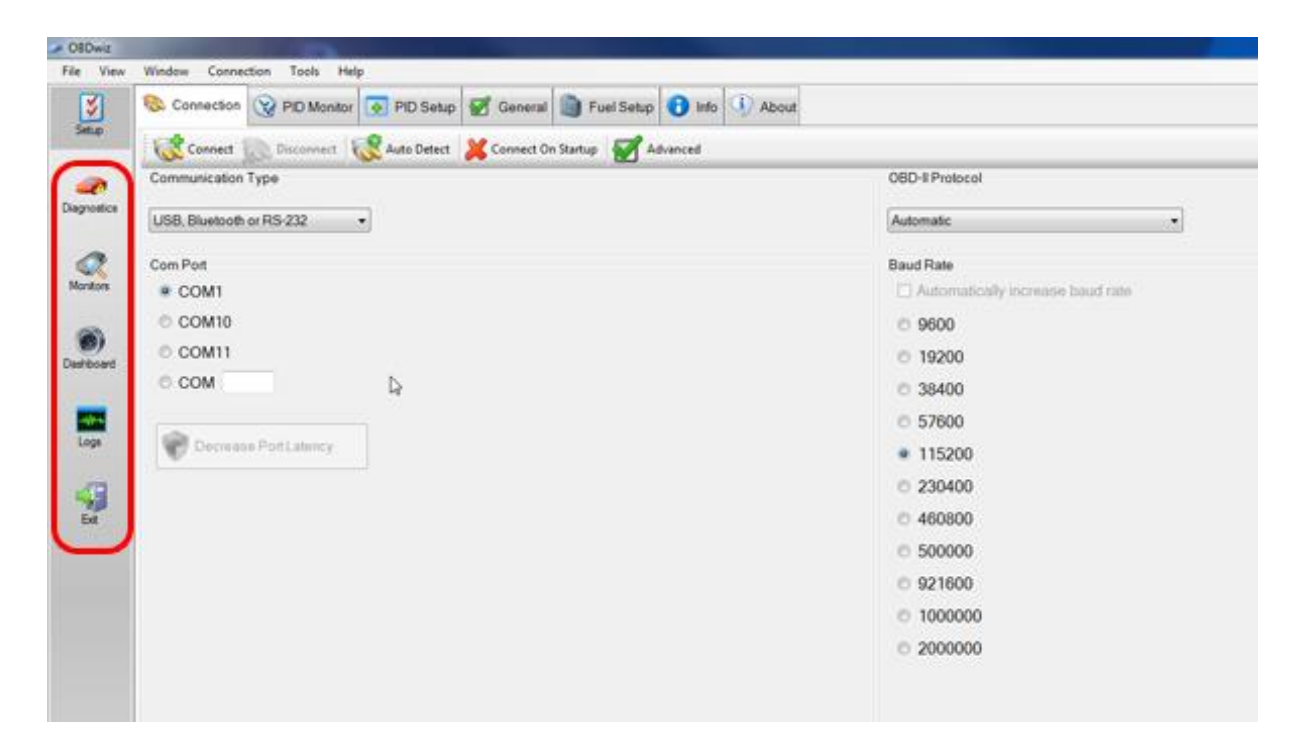

Chaque tâche comporte plusieurs onglets qui fournissent des informations plus spécifiques ou des actions associées à la tâche sélectionnée :

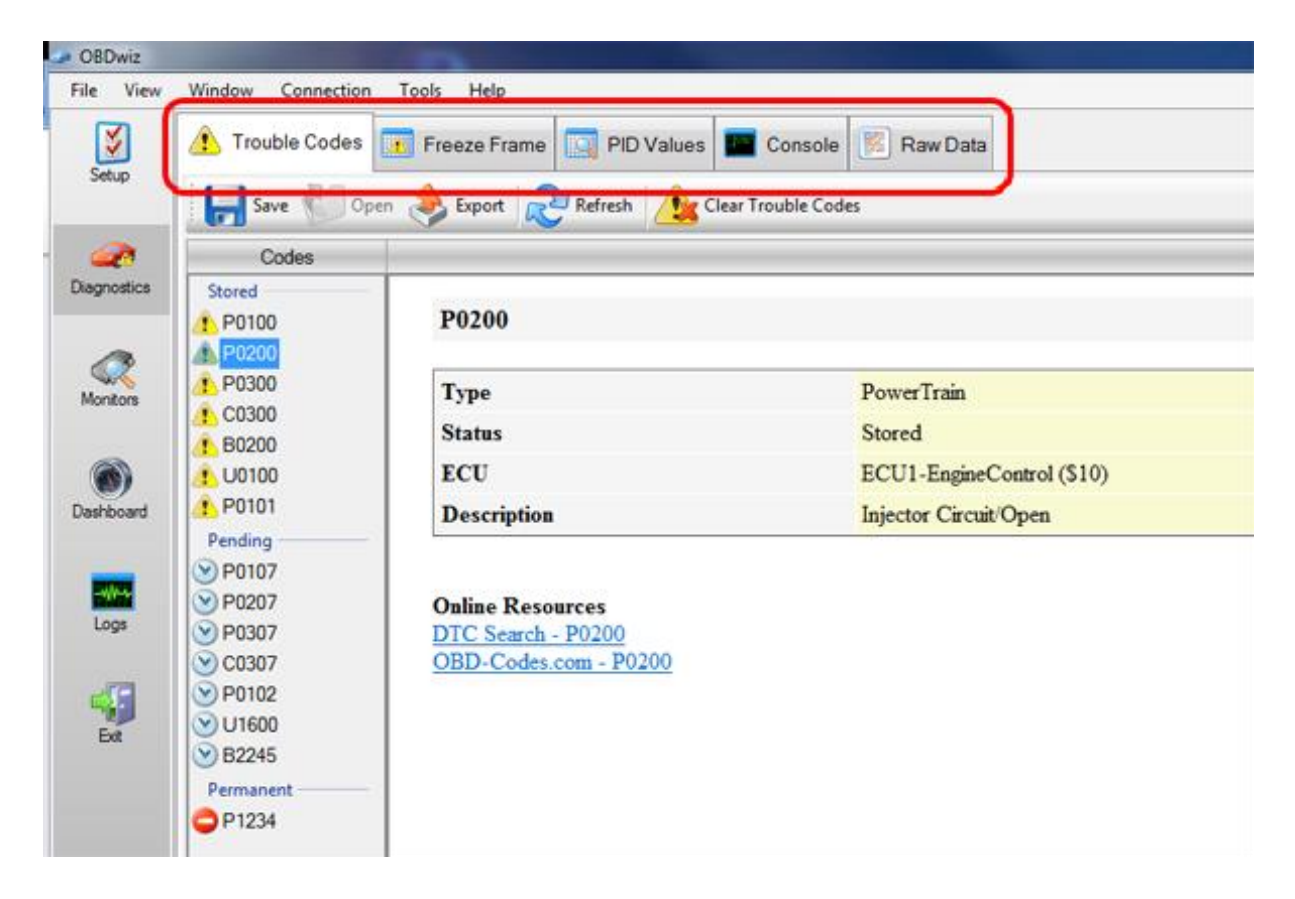

Sous chaque onglet, vous pouvez cliquer sur un bouton d'action spécifique :

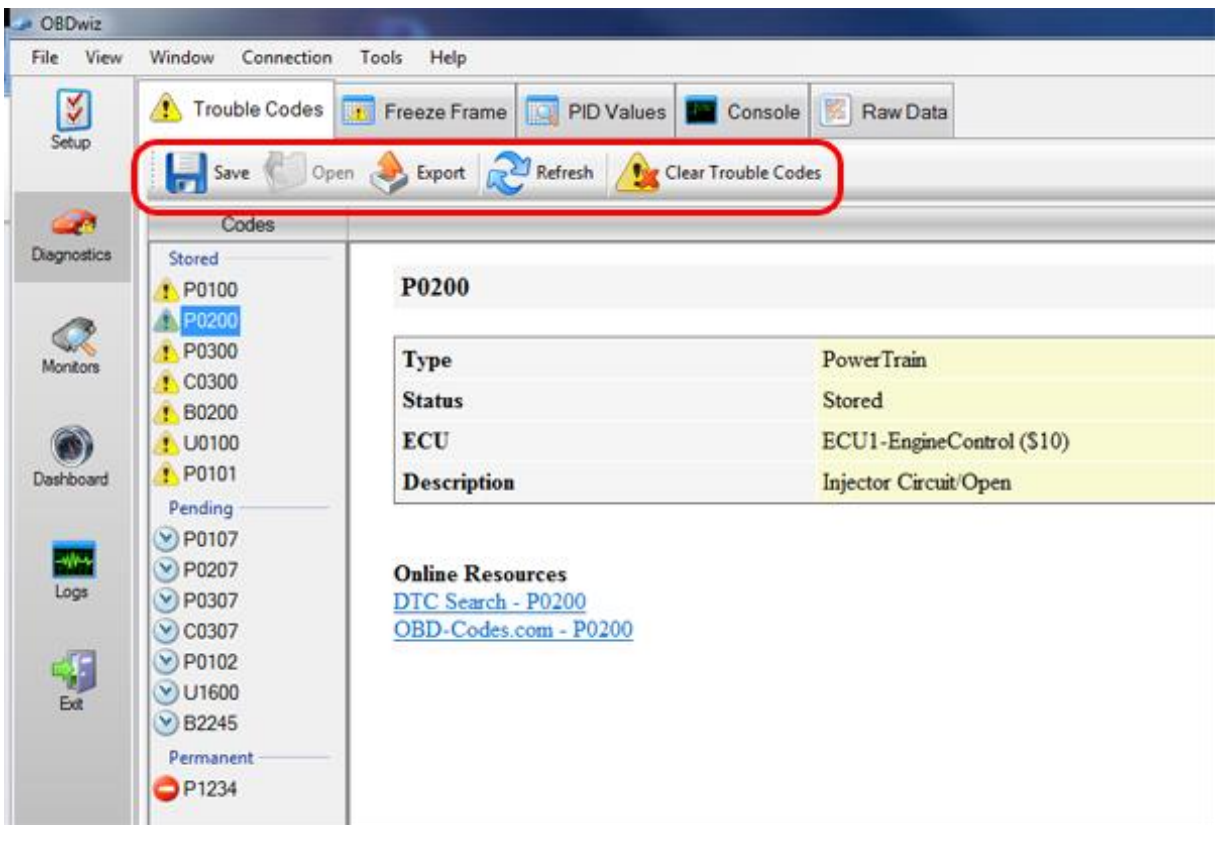

**COPYRIGHT 2020 - OBDLINK® | [SOLUTIONS](https://www.obdlink.com/) D'OBD | POLITIQUE DE [CONFIDENTIALITÉ](https://www.obdlink.com/privacy-policy/) | [DISTRIBUTEURS](https://www.obdlink.com/reseller-inquiry/)**